## **Automatic Lighting System**

You are going to create an automatic lighting system that turns on an LED when the light is below a certain level.

1. Take a look at the code given below. What do you think it will do?:

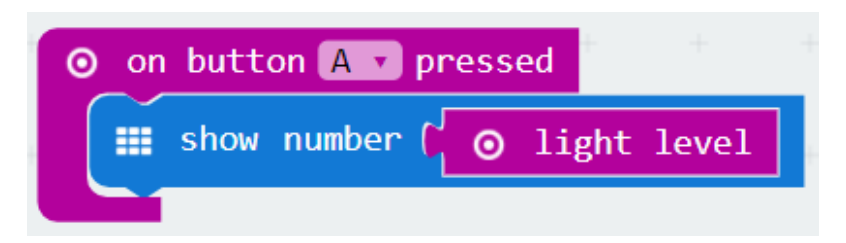

Go to makecode.microbit.org and create this program.

2. Download your program by clicking on the 'Download' button.

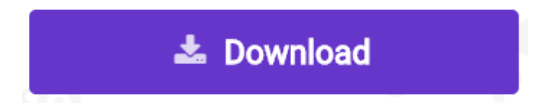

Plug your micro:bit into the computer using the USB cable provided. It will appear just like a memory stick would on your computer. You need to copy the program you just downloaded onto it.

3. Take readings from the light sensor under these conditions:

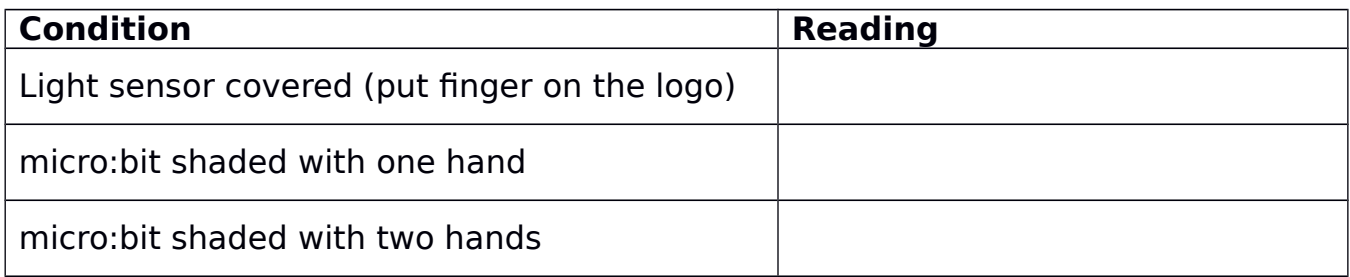

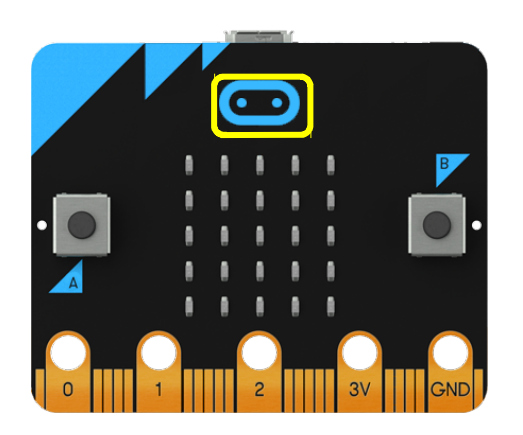

4. Connect the LED to the micro:bit using crocodile clips as shown in the diagram below:

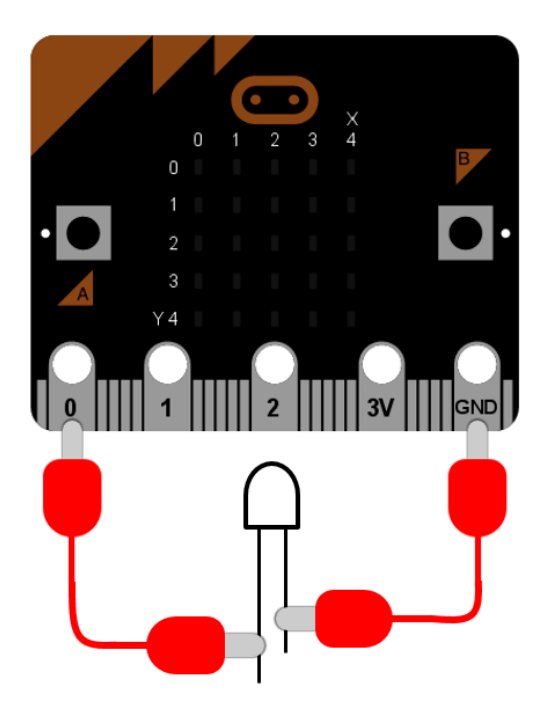

5. Add the code shown below to your program. This will check the light sensor reading and if it is below a set threshold the LED will be turned on. You need to choose the threshold based on the readings you collected earlier.

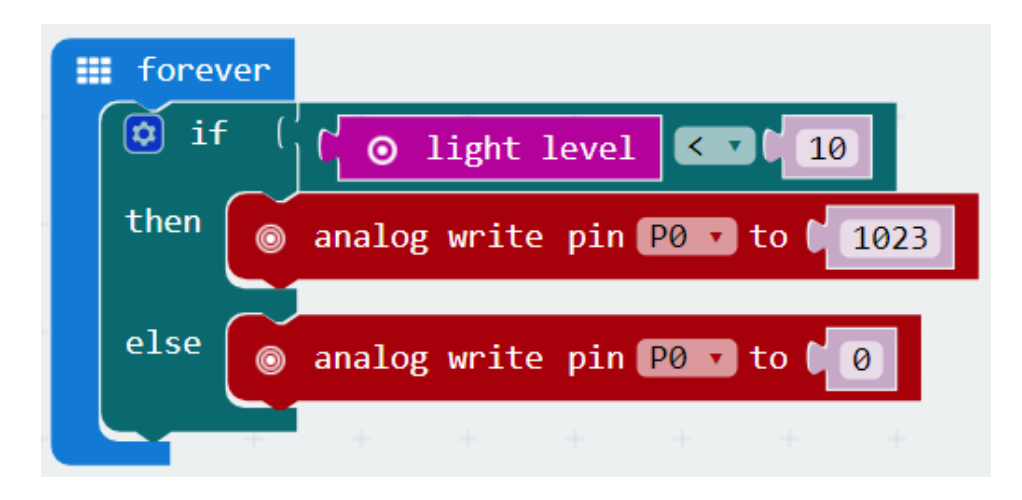

6. Now test your system with different lighting levels.

## **Extension:**

Changing the value that is written to pin 0 (currently 1023) will change the brightness of the LED. It can be set to any value between 0 and 1023. Add more conditions to your IF statement that will change the brightness of the LED at different light levels.